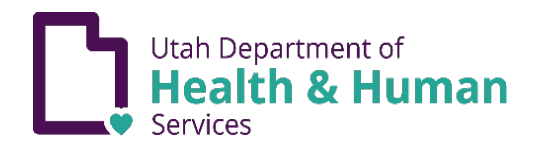

## EXENCIONES DE INMUNIZACIÓN

Para los niños cuyo guardián legal reclama una exención de vacunación por razones médicas, religiosas o personales, el guardián legal debe completar un módulo de educación sobre vacunación en línea en [immunize.utah.gov](https://immunize.utah.gov/) o una consulta en persona en un departamento de salud local. Se debe presentar una copia del formulario al funcionario de la escuela o de la guardería, así como una declaración firmada por un proveedor de atención médica autorizado para la exención médica. Para obtener más información sobre las leyes y normas de exención, consulte [immunize.utah.gov/immunization-exemptions/.](https://immunize.utah.gov/immunization-exemptions/)

- 1. Acceda al módulo de Educación desde immunize.utah.gov.
- 2. Pase el cursor sobre "School & Early Childhood Program Requirements".

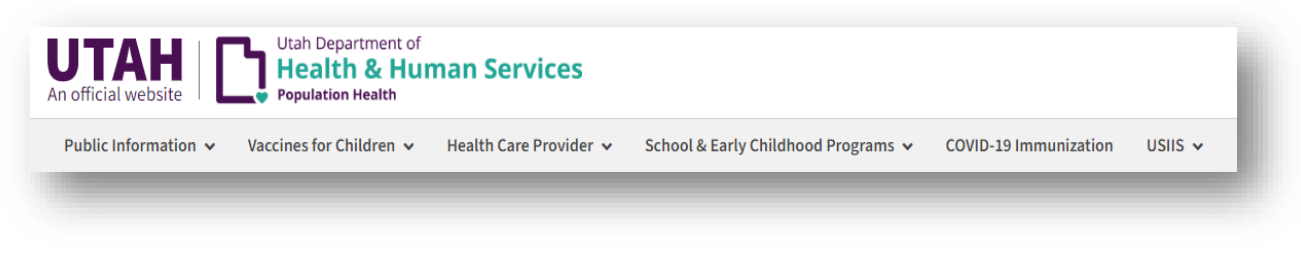

- 3. Haga clic en "Immunization Education Module (Exemptions)".
- 4. Desplácese hacia abajo y haga clic en el ícono verde para acceder al Módulo de educación sobre vacunación en línea.

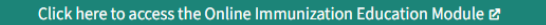

5. Ingrese si ya tiene una cuenta *o* crea una cuenta con una nueva identificación de usuario y contraseña. Para obtener ayuda adicional, visite [idhelp.utah.gov](https://idhelp.utah.gov/) para obtener instrucciones detalladas y un video instructivo en "Creación de cuenta".

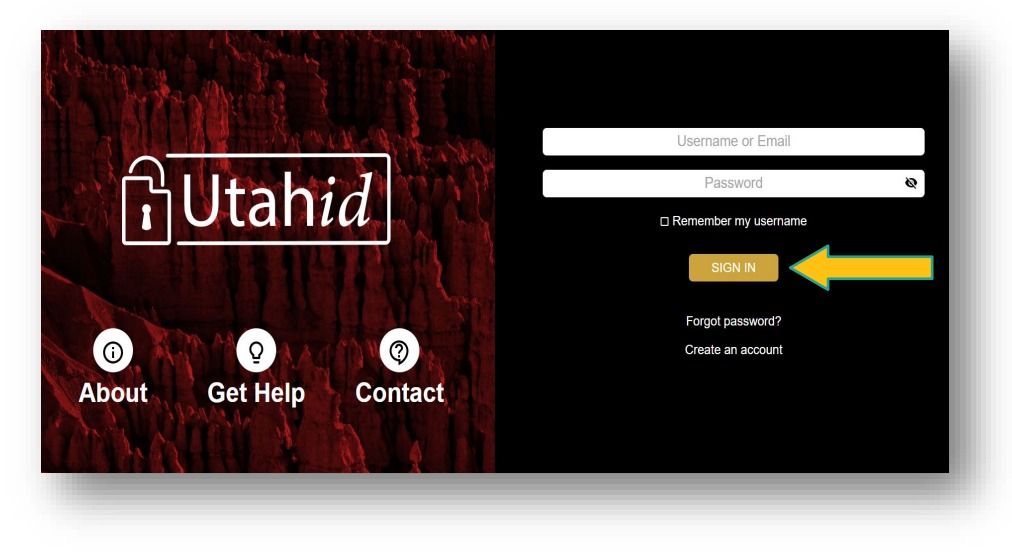

6. Si prefiere, puede en este momento cambiar el idioma en la esquina superior derecha. Ingrese la información del usuario. El usuario es el adulto legalmente responsable.

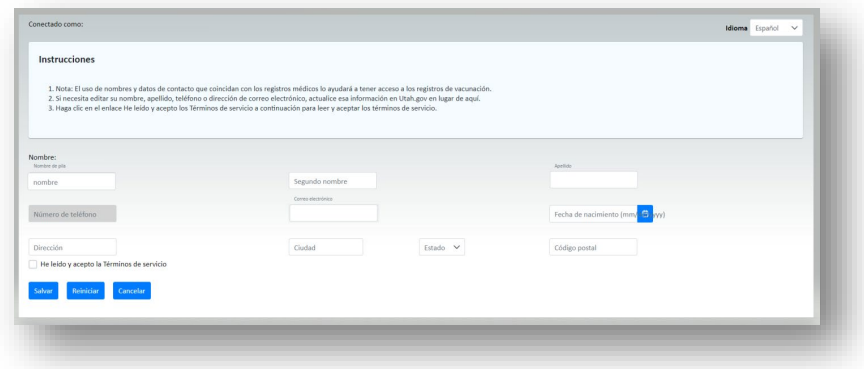

7. Haga clic en "Aceptar términos de servicio" y aparecerá una ventana emergente de "Términos de servicio" para leer y aceptar.

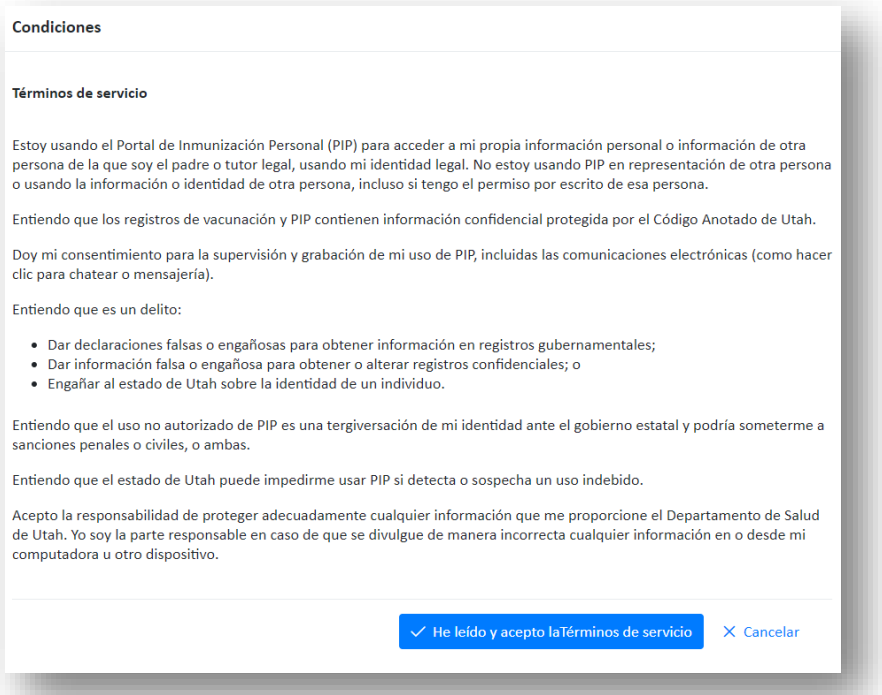

8. Haga clic en "Comenzar" para tomar el módulo de Educación. El módulo educativo tomará aproximadamente 15 minutos.

*\*Nota: Una vez que haya comenzado el módulo, tiene 2 semanas para completarlo y agregar exenciones. El progreso se guardará durante los 2 semanas.*

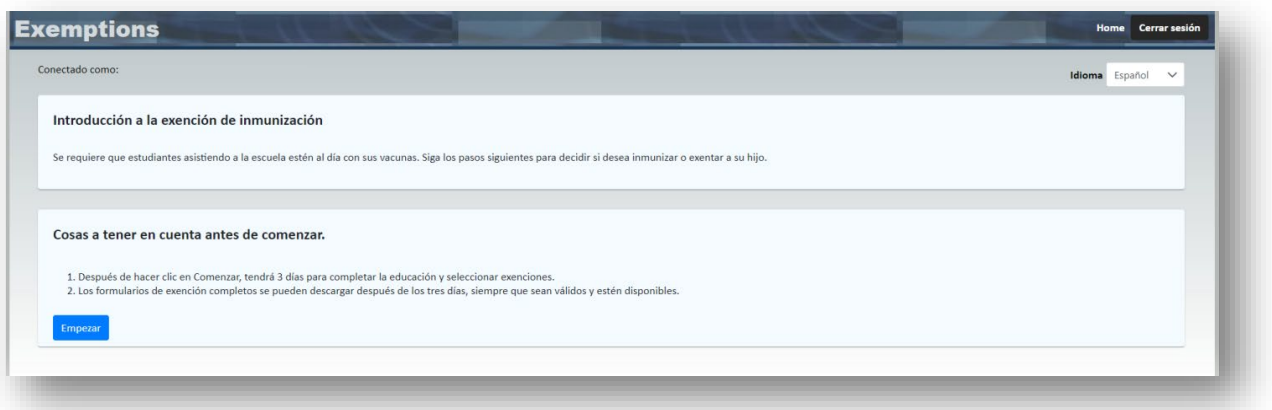

- 9. Haga clic en "Agregar niño":
	- a. Ingrese la información del niño.
	- b. Acepte los Términos de Servicio.
	- c. Guarde la información.

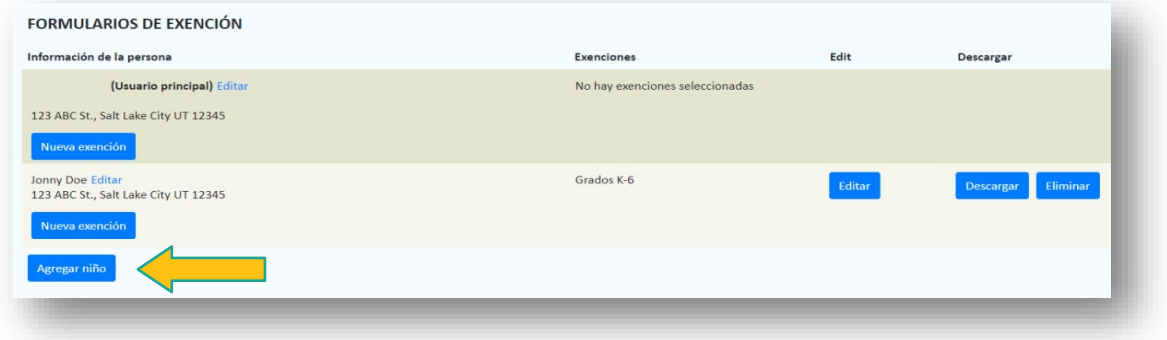

- 10. Seleccione "Exenciones" para el niño ingresado anteriormente.
	- a. Haga clic en "Tipo de exención" para ingresar el rango de grado escolar.
	- b. Elija "motivo de exención".
	- c. Seleccione las vacunas que aplican a la exención. Debe hacer clic en todas las vacunas que aplican.
	- d. haga clic en Guardar".

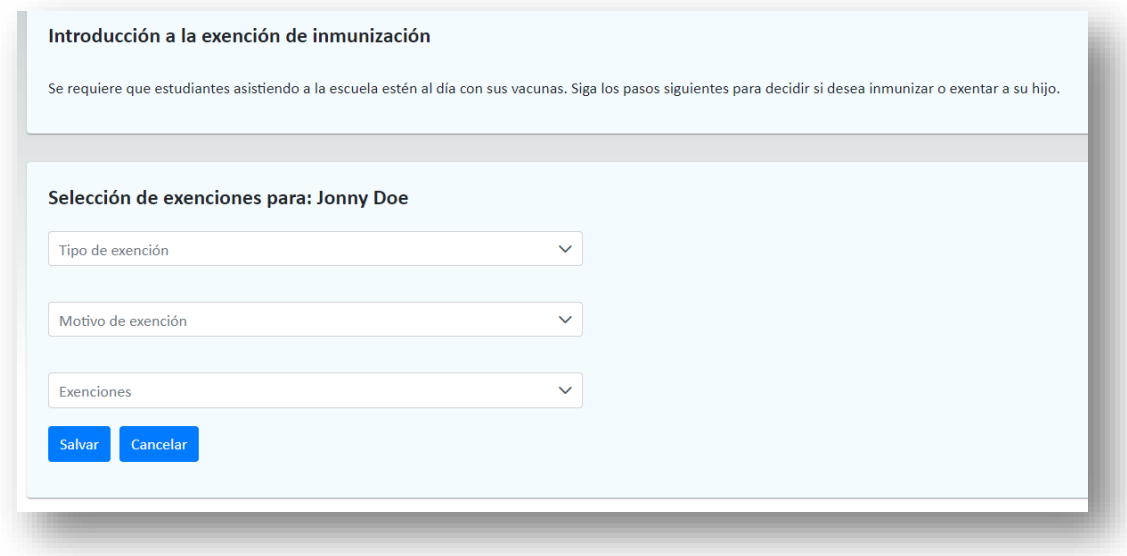

11. Haga clic en "Descargar" para ver e imprimir el formulario de exención de vacunación.

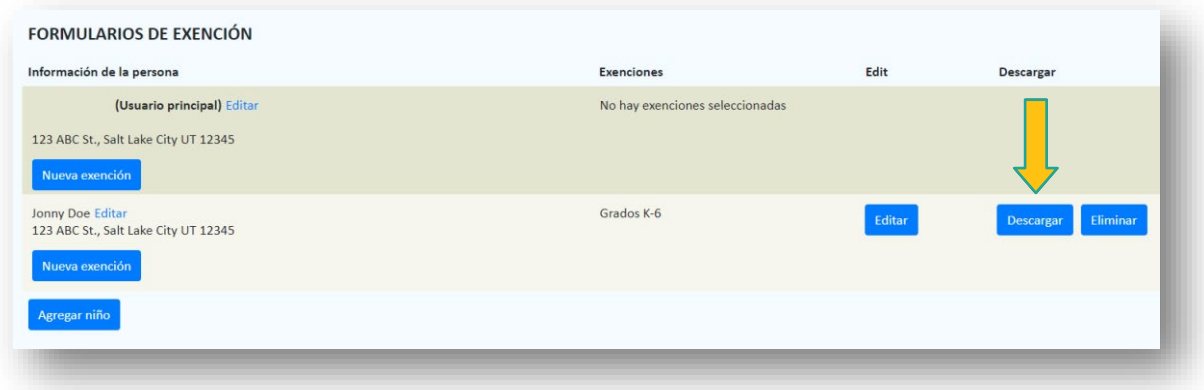

12. Entregue el formulario de exención a la escuela a la que asiste su hijo(s).

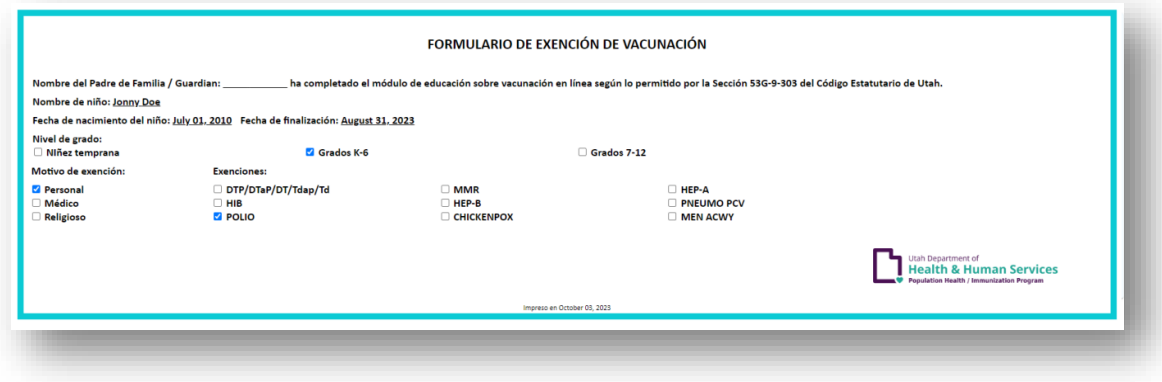